# <span id="page-0-0"></span>*Hinweise zur Software in Ihrem Sony VAIO Desktop*

 $\rightarrow$ 

**PCV-LX1**

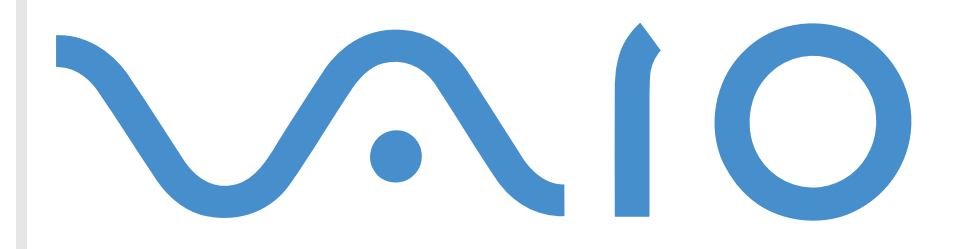

# <span id="page-1-0"></span>*Bitte unbedingt zuerst lesen*

### *Hinweis*

Dieses Produkt enthält Software, die Eigentum der Sony Corporation oder durch Dritte lizenziert ist.. Die Verwendung dieser Software unterliegt den diesem Produkt beiliegenden Lizenzbedingungen bzw. dem Lizenzvertrag. Die Software-Spezifikationen können ohne vorherige Ankündigung geändert werden und müssen daher nicht notwendigerweise mit den aktuellen Verkaufsversionen übereinstimmen. Für Aktualisierungen und Erweiterungen der Software kann ein Entgelt verlangt werden. Die Registrierung bei Online-Diensteanbietern ist möglicherweise kostenpflichtig und erfordert die Weitergabe der Daten Ihrer Kreditkarte. Bei Finanzdienstleistungen ist unter Umständen eine vorherige Absprache mit den beteiligten Finanzunternehmen erforderlich.

*1*

 $\blacktriangleright$ 

 $\lhd$ 

© 2001 Sony Corporation. Alle Rechte vorbehalten.

Reproduktionen sind – auch auszugsweise – ohne vorherige Genehmigung nicht gestattet.

### *Sony-Endbenutzer-Softwarelizenzvertrag*

Dieser Endbenutzer-Softwarelizenzvertrag (die **Lizenz**) ist ein rechtsgültiger Vertrag zwischen Ihnen und der Sony Corporation, einer Gesellschaft japanischen Rechts (nachstehend **Sony** genannt), dem Hersteller Ihres Sony-Produkts (die **Sony-Hardware**).. Bitte lesen Sie diesen Lizenzvertrag sorgfältig durch, bevor Sie mit diesem Lizenzvertrag gelieferte Software (die **Sony-Software**) installieren oder benutzen. Durch das Installieren oder Benutzen der Sony-software erklären Sie sich damit einverstanden, an die Bestimmungen dieses Lizenzvertrags gebunden zu sein. Sie sind nur berechtigt, die Sony-software in Verbindung mit der Sony-Hardware zu verwenden. Die Sony-software wird lizenziert, nicht verkauft.

Ungeachtet dessen gilt für Software, die mit separaten Endbenutzer-Softwarelizenzverträgen (**Drittlizenz**) ausgeliefert wird, einschließlich des Windows®-Betriebssystems der Microsoft Corporation, die jeweilige Drittlizenz.

Falls Sie den Bestimmungen dieses Lizenzvertrags nicht zustimmen, senden Sie die Sony-software zusammen mit der Sony-Hardware dorthin zurück, wo Sie sie erhalten haben.

**1. Lizenz:** Sony erteilt Ihnen eine Lizenz für diese Sony-software und die dazugehörige Dokumentation. Im Rahmen dieses Lizenzvertrags dürfen Sie die Sony-software nur für eigene Zwecke mit einem einzigen Computer (Sony-Hardware), nicht in einem Netzwerk, nutzen und nur eine einzige Sicherungskopie der Sony-software anfertigen.

<span id="page-2-0"></span>**2. Einschränkungen:** Die Sony-software beinhaltet urheberrechtlich und anderweitig geschützte Materialien. Deshalb sind Sie nicht berechtigt, die Sony-software ganz oder teilweise zu dekompilieren, zurückzuentwickeln oder zu disassemblieren, soweit dies nicht durch geltende Rechtsvorschriften gestattet wird. Mit Ausnahme der Übergabe der Sony-software zusammen mit der Sony-software an eine Person, die sich ebenfalls mit den Bedingungen dieser Lizenz einverstanden erklärt, dürfen Sie die Sony-software bzw. eine Kopie nicht an Dritte weitergeben, verkaufen oder vermieten.

**3. Beschränkte Gewährleistung:** Sony gewährleistet für einen Zeitraum von 90 Tagen ab Kaufdatum, das durch Vorlage einer Kopie des Kaufbelegs nachzuweisen ist, dass die Medien, auf denen die Sony-software gespeichert ist, bei normaler Nutzung keine Materialund Verarbeitungsfehler aufweisen. In der angegebenen Garantiezeit ersetzt Sony kostenlos die defekten Medien, vorausgesetzt, sie wurden sachgemäß verpackt und zusammen mit Ihrem Namen und Ihrer Adresse sowie dem Nachweis des Kaufdatums dorthin zurückgeschickt, wo Sie die Medien erhalten haben. Sony haftet nicht für Schäden, die auf Unfall, Missbrauch oder fehlerhafte Anwendung zurückzuführen sind. Die oben genannte beschränkte Gewährleistung ersetzt alle anderen Gewährleistungen, ob ausdrücklich oder stillschweigend, gesetzlich oder anderweitig, und Sony lehnt ausdrücklich sämtliche anderen Gewährleistungen und Bedingungen ab, einschließlich, aber nicht beschränkt auf die gesetzlichen Gewährleistungen und/oder Bedingungen der zufriedenstellenden Qualität und Eignung für einen bestimmten Zweck. Die Bedingungen dieser beschränkten Gewährleistung berühren in keiner Weise die für Sie als Kunden geltenden gesetzlich festgeschriebenen Rechte, noch beschränken sie die Haftung oder schließen die Haftung im Falle von durch Fahrlässigkeit von Sony verursachten Tod oder Körperverletzung aus.

**4. Kündigung:** Diese Lizenz gilt, bis sie gekündigt oder beendet wird. Sie können die Lizenz jederzeit durch Vernichtung der Sonysoftware, der zugehörigen Dokumentation und sämtlicher Kopien davon beenden. Die Lizenz endet mit sofortiger Wirkung ohne Kündigung von Sony, sobald Sie gegen die Bedingungen dieses Lizenzvertrags verstoßen. In einem solchen Fall sind Sie verpflichtet, die Sony-software, die zugehörige Dokumentation und sämtliche Kopien zu vernichten.

**5. Anwendbares Recht:** Für diese Lizenz gilt japanisches Recht. Bei Fragen zu diesem Lizenzvertrag oder der beschränkten Gewährleistung finden Sie in der Kundenservice-Broschüre alle Angaben, wie Sie sich mit VAIO-Link in Verbindung setzen können.

Da Sony ein Partner von ENERGY STAR ist, erfüllen die Produkte von Sony die ENERGY STAR-Richtlinien zur Energieeinsparung. Das Internationale ENERGY STAR Programm für Bürogeräte ist ein weltweites Programm zur Förderung der Energieeinsparung bei der Benutzung von Computern und anderen Bürogeräten. Das Programm unterstützt die Entwicklung und Verbreitung von Produkten mit Funktionen, die effektiv zur Energieeinsparung beitragen. Es handelt sich um ein offenes Programm, an dem sich Unternehmen auf freiwilliger Basis beteiligen können. Zielprodukte hierfür sind alle Bürogeräte, wie z. B. Computer, Monitore, Drucker, Faxgeräte und Kopierer. Die einzuhaltenden Standards sowie die Logos sind für alle teilnehmenden Nationen gleich.

Energy Star ist ein in den USA eingetragenes Warenzeichen.

*2*

 $\blacktriangleright$ 

 $\blacktriangleright$ 

 $\lhd$ 

<span id="page-3-0"></span>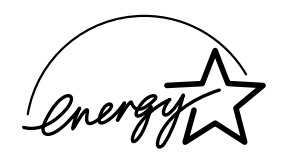

Sony, DVgate, PictureGear, Media Bar DVD Player, MovieShaker, Smart Capture, Oberflächendesign, VAIO Action Setup, VisualFlow, OpenMG Jukebox, Memory Stick, Memory Stick Formatter und das Memory Stick-Logo, VAIO und das VAIO-Logo sind Warenzeichen der Sony Corporation. Das Windows®- und das Windows® Millennium Edition-Logo sind eingetragene Warenzeichen der Microsoft Corporation.

Alle anderen Warenzeichen sind Eigentum der jeweiligen Inhaber.

Änderungen der technischen Daten vorbehalten.

# <span id="page-4-0"></span>*Hinweise zur Software in Ihrem Sony VAIO Desktop*

Ihr VAIO-Desktop wird funktionsbereit ausgeliefert. Sie k önnen sofort nach dem Einschalten mit dem System arbeiten, spielen, lernen und kommunizieren. In diesem Abschnitt finden Sie einen Überblick über die Möglichkeiten und Funktionen der auf Ihrem Desktop installierten Software.

### *Sony-Software*

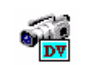

#### *DVgate*

#### *Sony Electronics*

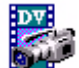

DVgate ist ein Paket aus drei sich ergänzenden Anwendungen: DVgate Motion, DVgate Still und DVgate Assemble. Mit diesem Paket können Sie ganz einfach digitale Video-Clips auswählen und bearbeiten und dann zu einem professionell aussehenden Heimvideo zusammenfügen. Wenn die Kamera über den i.LINK<sup>TM</sup>-Anschluss mit dem Computer verbunden ist, funktioniert Ihr Computer wie ein Schnittpult, an dem Sie die Bilder in der Vorschau betrachten, ausgewählte Elemente ausschneiden und zusammenfügen und die neu erstellten Sequenzen im AVI-Format speichern. DVgate Still gibt digitale Bilder von einem digitalen Videorecorder oder einer digitalen Videokamera wieder und speichert diese als Grafikdateien auf Ihrer Festplatte.

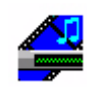

#### *Media Bar*

#### *Sony Electronics*

Media Bar DVD Player ist ein Befehls- und Steuercenter, das entwickelt wurde, um Sie bei der Organisation und Wiedergabe Ihrer gesamten DVD-Sammlung zu unterstützen.

 $\blacktriangleright$ 

### <span id="page-5-0"></span>*Memory Stick Formatter*

#### *Sony Electronics*

Memory Stick Formatter ist ein spezielles Programm zum Formatieren von Memory Sticks. Verwenden Sie zum Neuformatieren von Memory Sticks ausschlie ßlich dieses Programm. Sie k önnen mit dieser Software au ßerdem Memory Sticks neu formatieren, die von Windows nicht mehr als Laufwerk erkannt werden. Memory Stick Formatter unterstützt Memory Sticks mit folgender Speicherkapazität: 4 MB, 8 MB, 16 MB, 32 MB, 64 MB.

Beim Formatieren des Memory Sticks mit dieser Anwendung werden alle Daten auf dem Memory Stick unwiderruflich gel öscht. Erstellen Sie daher vor dem Formatieren gegebenenfalls eine Sicherheitskopie Ihrer Daten.

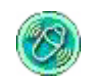

### *MovieShaker*

#### *Sony Electronics*

MovieShaker<sup>®</sup> dient zur Erstellung persönlicher Videos mit Übergängen, Spezialeffekten, Hintergrundmusik und Text. Sie müssen nur Ihre Videoclips importieren und den gewünschten Stil auswählen – den Rest erledigt MovieShaker<sup>®</sup> für Sie. Sie können aber auch selbst als Regisseur tätig werden und Ihr ganz pers önliches Video erstellen. Sie legen die genaue Reihenfolge der Clips fest und fügen Spezialeffekte oder Bildübergänge ein. Sie können auch Ihre eigene Musik importieren – MovieShaker<sup>®</sup> passt die Länge der Musik automatisch an die Länge des Videos an.

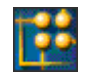

#### *OpenMG Jukebox*

#### *Sony Electronics*

OpenMG ist eine Technologie zum Urheberrechtsschutz, die von der Sony Corporation entwickelt wurde. Mit dieser Technologie k önnen Sie digitale Musikdaten auf einem PC aufzeichnen und wiedergeben. Nachdem die Daten auf der Festplatte in verschlüsselter Form aufgezeichnet wurden, k önnen Sie sie mit der OpenMG-Technologie auf dem PC wiedergeben. Eine unzulässige Verbreitung der Daten über das Netzwerk

 $\blacktriangleright$ 

<span id="page-6-0"></span>wird dabei jedoch verhindert. Der Zweck der OpenMG-Technologie besteht darin, eine Umgebung zu schaffen, in der größere Mengen qualitativ hochwertiger Musik ohne eine anschlie ßende unzulässige Verbreitung der Musikdateien verteilt werden k önnen. Open MG Jukebox ist die Softwarekomponente innerhalb des OpenMG-Systems. Sie verschlüsselt und verwaltet die Musikdateien, die entweder von EMD-Diensten heruntergeladen oder von Ihren eigenen CDs oder dem Internet übernommen wurden.

*6*

 $\blacktriangleright$ 

 $\lhd$ 

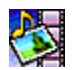

#### *PictureGear*

#### *Sony Electronics*

Mit dieser Digitalbildbibliothek k önnen Sie Ihre eigene Umgebung (Fotos, Hintergrundbilder, Diaschaus usw.) gestalten. PictureGear unterstützt Sie beim Erstellen und Aktivieren eigener Bildschirmschoner und Panoramabilder (kombinierte Bilder) sowie bei vielen weiteren Vorgängen. Mit den GIF-Animationswerkzeugen bringen Sie sogar Ihre Lieblingsbilder zum Laufen. Oder stellen Sie mit PictureGear Label Maker Etiketten für alle Ihre Datenträger her. Sie k önnen aber auch Filme in verschiedenen Formaten wiedergeben.

#### *Smart Capture* <u> 1999 - 1999 - 1999 - 1999 - 1999 - 1999 - 1999 - 1999 - 1999 - 1999 - 1999 - 1999 - 1999 - 1999 - 1999 - 199</u>

#### *Sony Electronics*

Sie k önnen eine Digitalkamera an Ihren Computer anschlie ßen, um Standbilder und Videoclips aufzunehmen, die Sie dann anzeigen oder per E-Mail versenden k önnen. Die Bilder der Kamera werden im Finder-Fenster von Smart Capture angezeigt, wo Sie die Einstellungen ändern oder Effekte erstellen k önnen. Mit Smart Capture k önnen Sie Bilder über i.LINK™-kompatible Geräte aufnehmen oder auch mit Hilfe der Panoramafunktion Teilbilder für ein Panoramabild erfassen.

<span id="page-7-0"></span>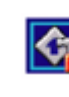

### *VAIO Action Setup*

#### *Sony Electronics*

Mit VAIO Action Setup werden Anwendungseinstellungen zur Steuerung von Hardwareereignissen auf Ihrem Computer vorgenommen. Beispielsweise k önnen Sie mit diesem Programm Ihre bevorzugte Software einfach durch Drücken der PPK-Tasten (programmierbare Funktionstasten) starten. Weiterhin verwaltet VAIO Action Setup die Einstellungen für den internen Zeitgeber, die i.LINK ™-Schnittstelle und den Memory Stick™.

#### *VisualFlow*

#### *Sony Electronics*

Mit VisualFlow k önnen Sie interaktiv den Inhalt Ihrer Memory Sticks ™ (optional erhältlich) durchsuchen. VisualFlow zeigt den Inhalt von Memory Stick ™-Dateien in verschiedenen Ansichten an und ermöglicht die Wiedergabe und Anzeige von Standbildern, Filmen oder Klangdateien in VisualFlow oder anderen Programmen.

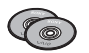

### *Produkt-Sicherheitskopien auf CD-ROM*

#### *Sony Corporation*

Mit Hilfe dieser Produkt-Sicherheitskopien auf CD-ROM k önnen Sie das System, die mit dem Computer ausgelieferten Softwareanwendungen und die gebündelten Gerätetreiber neu installieren, falls sie beschädigt oder versehentlich gelöscht wurden. Probleme beim Betrieb Ihres Computers können meist durch die erneute Installation eines einzelnen Gerätetreibers behoben werden. Sie müssen nicht unbedingt das gesamte System wiederherstellen.

 Diese CD-ROMs können nur mit dem von Ihnen erworbenen Sony Notebook-Computer verwendet werden. Die Verwendung auf einem anderen Sony PC oder dem PC eines anderen Herstellers ist nicht vorgesehen.

*7*

 $\blacktriangleright$ 

Œ

### <span id="page-8-0"></span>*Betriebssystem und andere vorinstallierte Software*

### *Windows® Millennium Edition*

#### *Microsoft Corporation*

Microsoft® Windows® Millennium ermöglicht eine enge Integration von Netzwerken sowie des Internets und gewährleistet eine bessere Systemleistung und eine vereinfachte Systemdiagnose und Wartung. Windows ® Millennium Edition schafft die Voraussetzungen für die Unterstützung der neuesten Grafik-, Klang- und Multimedia-Technologien, für das einfache Hinzufügen und Entfernen von Peripheriegeräten sowie das Zusammenwirken von Fernsehgerät und Computer. Das neue Betriebssystem baut auf den bahnbrechenden Funktionen von Windows® 98 auf. Windows® Millennium Edition unterstützt weiterhin alle älteren Windows-Anwendungen und -Technologien. Hinweise zu häufigen Fragen sowie zur technischen Unterstützung finden Sie unter:

<http://support.microsoft.com/directory>

### *Internet Explorer 5.5*

#### *Microsoft Corporation*

Internet Explorer ist der Internet-Browser von Microsoft. Der Setup-Assistent konfiguriert Ihren Computer so, dass automatisch eine Verbindung zum Dienstanbieter Ihrer Wahl hergestellt wird. Mit dem umfassenden E-Mail-Paket können Sie über das Internet elektronische Nachrichten, einschlie ßlich angehängter Dateien, senden und empfangen. NetMeeting, Outlook Express und Microsoft Chat sind einige weitere Komponenten von Internet Explorer 5.5. Dank der 128-Bit-Verschlüsselung bietet Internet Explorer 5.5 einen optimalen Schutz für Ihre gesamte über das Internet abgewickelte Kommunikation, auch bei der Weitergabe von Kreditkartendaten und bei Finanztransaktionen. Neue Benutzer werden anhand der Tour und der Online-Hilfe umfassend in die Verwendung des Internets eingewiesen. Hinweise zu häufigen Fragen sowie zur technischen Unterstützung finden Sie unter:

<http://support.microsoft.com/directory>

 $\blacktriangleright$ 

<span id="page-9-0"></span>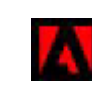

### *Adobe ® Acrobat ® Reader ™ 4.0*

#### *Adobe Systems Incorporated*

Mit der Acrobat<sup>®</sup> Reader™-Software können Sie elektronische Dokumente im PDF-Format (Portable Document Format) anzeigen, durchsuchen und drucken. Das PDF-Format ist ein offenes Dateiformat, das Dokumente aller gebräuchlichen Plattformen originalgetreu wiedergibt. Wenn Sie Acrobat<sup>®</sup> Reader installiert haben, k önnen Sie von Ihrem Web-Browser aus PDF-Dateien öffnen und anzeigen. Klicken Sie einfach auf eine PDF-Datei, die in eine HTML-Datei eingebettet ist. Während die restlichen Seiten noch heruntergeladen werden, wird die erste Seite des Dokuments bereits angezeigt. Hinweise zu häufigen Fragen sowie zur technischen Unterstützung finden Sie unter:

<http://www.adobe.de>

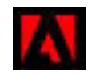

### *Adobe® GoLive™*

#### *Adobe Systems Incorporated*

Die Software Adobe<sup>®</sup> GoLive™ bietet Ihnen hochleistungsfähige Design-, Produktions- und Verwaltungstools zum Erstellen professionell wirkender Websites, die über dynamische Datenbanken gesteuert werden. Die Software ist auf andere Adobe-Produkte, wie Photoshop® und LiveMotion™, optimal abgestimmt. Adobe<sup>®</sup> GoLive™ schützt Ihren Code vor Veränderung und Beschädigung, während Sie gleichzeitig eine branchenweit führende Funktionalität beim Gestalten und Verwalten von Websites nutzen können. Hinweise zu häufigen Fragen sowie zur technischen Unterstützung finden Sie unter:

<http://www.adobe.de>

 $\blacktriangleright$ 

<span id="page-10-0"></span>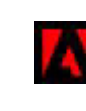

### *Adobe ® LiveMotion ™*

#### *Adobe Systems Incorporated*

Geben Sie Ihrer Kreativität einen Schub mit Adobe<sup>®</sup> LiveMotion™. Ob Sie individuelle Webgrafiken oder ganze Seiten mit interaktiven Funktionen, Animationen und Sound entwerfen, LiveMotion bietet Ihnen Kreativ-Tools, mit denen Sie Web-Designs der nächsten Generation erstellen k önnen. Hinweise zu häufigen Fragen sowie zur technischen Unterstützung finden Sie unter:

<http://www.adobe.de>

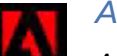

### *Adobe ® Photoshop ®*

#### *Adobe Systems Incorporated*

Die Software Adobe<sup>®</sup> Photoshop® 6.0 bringt Ihnen Bildbearbeitungsmöglichkeiten der nächsten Generation kombiniert mit leistungsfähigen neuen Funktionen, die für jeden Anwender etwas zu bieten haben. Mit dem beispiellos umfangreichen und produktiven Tool-Set von Photoshop lassen Sie Ihrer Kreativität freien Lauf, arbeiten äußerst effizient und erhalten für alle Medien Ergebnisse der Spitzenqualität. Hinweise zu häufigen Fragen sowie zur technischen Unterstützung finden Sie unter:

#### <http://www.adobe.de>

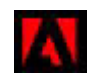

### *Adobe® Premiere® LE*

#### *[Adobe Systems Incorporated](http://www.adobe.de)*

Mit der Software Adobe<sup>®</sup> Premiere<sup>®</sup> LE, die auf DVgate Motion, Microsoft Video und QuickTime abgestimmt ist, k önnen Sie auf Ihrem Computer Filme mit Bildern, Sound, Animationen, Fotos, Zeichnungen, Text und anderen Materialien aufnehmen, aufzeichnen, erstellen und wiedergeben. In einer ganzen Reihe von Fenstern können Sie ein Szenarium planen, Clips importieren und mit Hilfe vordefinierter oder individuell gestalteter Spezialeffekte eigene Filme erstellen. Mit Hilfe zahlreicher Werkzeuge k önnen

*10*

 $\blacktriangleright$ 

<span id="page-11-0"></span>Sie Ihre Bilder für das Bearbeiten auf Band oder CD-ROM vorbereiten.Geben Sie bei der Neuinstallation bitte die folgende Seriennummer ein: **MSM420B7147938-145**. Hinweise zu häufigen Fragen sowie zur technischen Unterstützung finden Sie unter:

<http://www.adobe.de>

### *Easy CD Creator*

#### *Roxio*

Mit der Software Easy CD Creator k önnen Sie Dateien von Ihrem Computer ganz einfach auf eine beschreibbare CD (CD-R) kopieren. Indem Sie einen speziellen, nur einmal beschreibbaren Datenträger verwenden, k önnen Sie mit Easy Creator Daten permanent in einem Format speichern, das nahezu für alle CD-R- und CD-ROM-Laufwerke lesbar ist. Au ßerdem k önnen alle Audio-CDs, die Sie mit Ihrem CD-Brenner erstellen, auch auf Ihrem CD-Player zuhause oder im Auto wiedergegeben werden. Wenn Sie ein spezielles Laufwerk für wiederbeschreibbare CDs (CD-RW) verwenden, k önnen Sie mit einem l öschbaren Datenträger sogar Daten auf einer CD ändern und überschreiben.

Hinweise bei Problemen finden Sie auf der Roxio-Website unter:

<http://www.roxio.com/en/support/>

#### *DirectCD ™*

#### *Roxio*

Mit DirectCD™ k önnen Sie Dateien direkt auf eine beschreibbare CD (CD-R) oder wiederbeschreibbare CD (CD-RW) kopieren, fast genau so, wie Sie es mit einer Diskette oder einem anderen Wechseldatenträger tun würden. Sie k önnen mit jeder Anwendung, die Daten auf ein Laufwerk schreiben oder von einem Laufwerk lesen kann, Dateien direkt auf der CD-RW speichern, umbenennen, verschieben oder l öschen. Hinweise bei Problemen finden Sie auf der Roxio-Website unter:

<http://www.roxio.com/en/support/>

 $\blacktriangleright$ 

<span id="page-12-0"></span>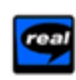

### *RealPlayer 7.0*

*RealNetworks*

RealPlayer ist der Video- und Audio-Player von RealNetworks. Er erm öglicht den Zugriff auf 2.500 Radiosender mit Musik-, Nachrichten- und Sportprogrammen. Weitere Informationen finden Sie unter:

<http://www.real.com>

#### *Symantec AntiVirus*

#### *Symantec*

Symantec bietet eine komplette Reihe von Antivirus-Produkten, mit denen Sie alle Ebenen Ihrer IT-Umgebung schützen können. Sie können für Ihre Clients, Fileserver, Groupware-Server und Gateways Produkte auswählen, die die Systeme und Daten Ihrer Organisation vor Viren schützen. Weitere Informationen finden Sie in der Online-Hilfe oder auf der Webseite unter:

<http://www.symantec.com/techsupp/>

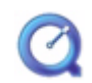

### *QuickTime 4.1.2*

#### *Apple*

QuickTime ist eine Technologie von Apple, die Video-, Audio-, Klang- und Musikdateien sowie Filme mit 3D und virtueller Realität für den Internet-Browser unter Windows zum Leben erweckt.Weitere Informationen finden Sie unter:

<http://www.apple.com/quicktime>

 $\blacktriangleright$ 

*13*

 $\blacktriangleright$ 

 $\lhd$ 

# <span id="page-13-0"></span>*Sony-Anwendungen*

### *Verwenden von Smart Capture*

Mit dem Programm Smart Capture können Sie über eine Digitalkamera, die mit Ihrem Computer verbunden ist, Standbilder und Videoclips aufzeichnen.

#### *Aufnehmen von Standbildern*

Sie können Standbilder mit Hilfe i.LINK™-kompatibler Geräte aufnehmen.

So nehmen Sie Standbilder auf:

**1** Starten Sie **Smart Capture**, indem Sie im Menü **Start** den Befehl **Programme/Smart Capture/Smart Capture** wählen.

Das **Finder**-Fenster wird mit einem Bild des Motivs angezeigt.

- **2** Richten Sie das Objektiv auf das aufzunehmende Motiv aus.
- **3** Klicken Sie im Fenster **Smart Capture** auf die Schaltfläche **Aufnahme**. Im Fenster **Standbild-Viewer** wird das aufgenommene Bild im **Standbild-Anzeigebereich** eingeblendet.

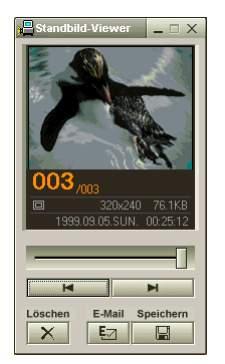

**4**Um **Smart Capture** zu schließen, klicken Sie auf die Schaltfläche ganz oben rechts im Fenster.

### <span id="page-14-0"></span>*Anzeigen aufgenommener Standbilder im Standbild-Viewer*

Wählen Sie im Menü **Start** den Befehl **Programme/Smart Capture**, und klicken Sie in der Liste auf **Standbild-Viewer**. Sie können hier Bilder anzeigen, speichern, löschen oder per E-Mail versenden.

#### Zum Beenden des **Standbild-Viewer** klicken Sie auf die Schaltfläche .

- Standbilder können in den folgenden Formaten aufgenommen werden: 640 x 480, 320 x 240, 160 x 120, 80 x 60 oder 40 x 30 Pixel.
- $\star$ Bei niedrigen Auflösungen (d. h. 80 x 60 oder 40 x 30 Pixel) kann das im **Finder**-Fenster angezeigte Bild verschwommen aussehen.
- $\star$ Bei der Anzeige sich schnell bewegender Objekte kann es zu Lücken kommen. Dabei handelt es sich jedoch nicht um einen Fehler.
- $\star$ Mit Hilfe von **PictureGear 2.5 SE** oder einer neueren Version können Sie ein Panoramabild erstellen.
- $\star$ Sie können mit **Smart Capture** Standbilder und Videoclips von einer Digitalvideokamera aus aufnehmen.

#### *Versenden von Standbildern per E-Mail*

So versenden Sie Standbilder per E-Mail:

- **1**Klicken Sie in der **Windows ®**-Taskleiste auf **Start**.
- **2**Gehen Sie mit dem Mauszeiger auf **Programme** und dann auf **Smart Capture**.
- **3**Klicken Sie auf **Standbild-Viewer**.
- **4**Wählen Sie das per E-Mail zu versendende Standbild mit Hilfe der Schaltfläche I oder  $\blacktriangleright$ l.
- **5** Klicken Sie auf **Mail**. Das E-Mail-Programm wird ge öffnet, und die ausgewählte Datei ist bereits an die neue E-Mail-Nachricht angehängt.
- **6**Versenden Sie die E-Mail.
- **2** Bei Verwendung der E-Mail-Software müssen Sie die MAPI-Option (Messaging Application Program Interface) aktivieren. MAPI ist eine Microsoft<sup>®</sup> Windows-Programmschnittstelle, die das Versenden von E-Mail-Nachrichten aus einer Windows-Anwendung und das Anhängen des bearbeiteten Dokuments an eine E-Mail-Nachricht ermöglicht.

 $\blacktriangleright$ 

### <span id="page-15-0"></span>*Aufnehmen von Videoclips*

Mit dem Programm **Smart Capture** können Sie Videoclips mit einer an Ihren Computer angeschlossenen <sub>.</sub> Videokamera aufnehmen, wiedergeben oder per E-Mail versenden.

So nehmen Sie Videoclips auf:

- **1**Starten Sie das Programm **Smart Capture**.
- **2** Wählen Sie mit der Schaltfläche **Aufnahmemodus** den Modus **Film**. Das Bild wird im **Finder**-Fenster angezeigt.
- **3** Richten Sie die Kamera auf das Motiv.
- **4** Passen Sie die Bildeinstellungen an.
- **5** Klicken Sie auf die Schaltfläche **Aufnahme**, um einen Videoclip aufzunehmen (je nach den Einstellungen, die Sie unter **Aufnahmeoptionen** gewählt haben, k önnen Sie bis zu 60 Sekunden lang aufnehmen).
- **6** Klicken Sie wiederum auf **Aufnahme**, wenn Sie fertig sind. Das Fenster **Filmwiedergabe** wird angezeigt, und der aufgenommene Videoclip wird darin abgespielt.
- **7**Klicken Sie auf ▶, um die Bilder wiederzugeben. Klicken Sie auf Ⅱ zum Anhalten und auf ■ zum Beenden der Wiedergabe.
- **8**8 Um **Smart Capture** zu schließen, klicken Sie auf **.¤**.
- Sie können Videoclips in den folgenden Formaten aufnehmen:

#### **Nicht komprimiert**:

- Video 160 x 120, 24 Bit, max. 10 Bilder/s
- Audio PCM, 11,025 kHz, 16 Bit, monophon

#### **Komprimiert**:

- Video MPEG1 160 x 112, max. 30 Bilder/s
- Audio MPEG1, 44,1 kHz (entspricht effektiv maximal 11,025 kHz), monophon

Bei der Anzeige sich schnell bewegender Objekte kann es zu Lücken kommen. Dabei handelt es sich jedoch nicht um einen Fehler.

 $\blacktriangleright$ 

### <span id="page-16-0"></span>*Versenden von Videoclips per E-Mail*

Wenn Sie einen Videoclip mit niedriger Auflösung aufnehmen, können Sie ihn leicht per E-Mail versenden.

So versenden Sie Videoclips per E-Mail:

- **1**Klicken Sie in der **Windows ®**-Taskleiste auf **Start**.
- **2**Zeigen Sie mit dem Mauszeiger auf **Programme** und dann auf **Smart Capture**.
- **3**Klicken Sie auf **Filmwiedergabe**.
- **4** Klicken Sie auf **Mail**. Das Dialogfeld **Komprimierungseinstellungen** wird angezeigt.
- **5** Wählen Sie die Komprimierungsrate durch Verschieben des Schiebereglers.
- **6** Klicken Sie auf **Komprimierung starten**. Wenn die Komprimierung beendet ist, werden Sie in einem Dialogfeld gefragt, ob Sie die Datei an Ihre E-Mail anhängen m öchten.
- **7**Bestätigen Sie und versenden Sie die E-Mail.

 $\blacktriangleright$ 

#### *17*

 $\blacktriangleright$ 

 $\lhd$ 

### <span id="page-17-0"></span>*Verwenden von MovieShaker*

Mit dieser Anwendung können auch unerfahrene Anwender innovative und unterhaltsame Filme erstellen. In nur wenigen Schritten können bewegte Filme mit Spezialeffekten, Standbildern und Musikdateien kombiniert und in einem von den meisten Computern lesbaren Format gespeichert werden.

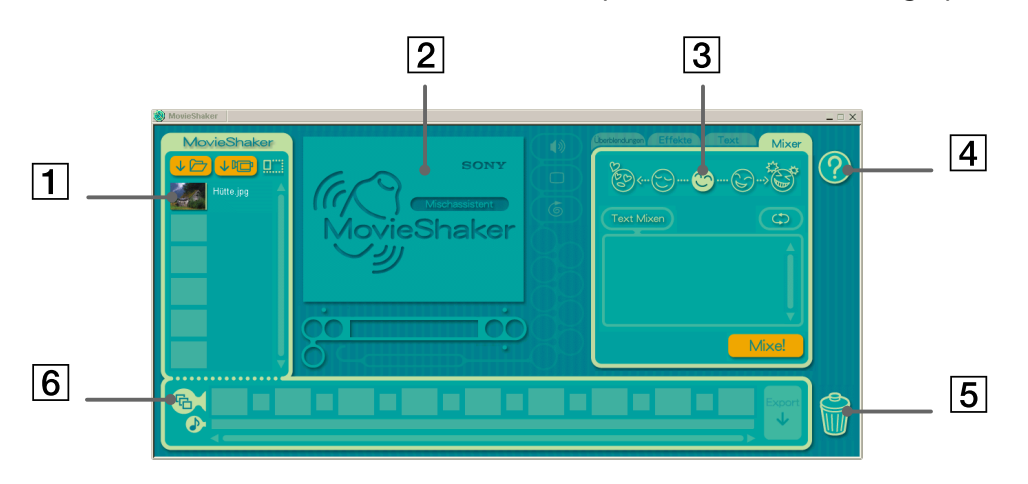

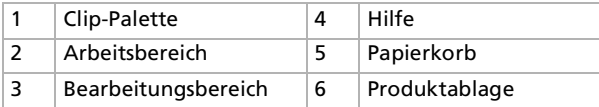

So öffnen Sie MovieShaker:

- **1**Klicken Sie in der **Windows®**-Taskleiste auf **Start**.
- **2**Gehen Sie mit dem Mauszeiger auf **Programme** und dann auf **MovieShaker**.
- **3**Klicken Sie auf **MovieShaker.**

### <span id="page-18-0"></span>*Importieren von Bildern und Musikclips*

So importieren Sie Bilder und Musikclips:

- **1** Klicken Sie auf die Schaltfläche **Import** . Das Dialogfeld **Import** wird eingeblendet.
- **2**Wählen Sie die hinzuzufügende Datei aus.
- **3** Klicken Sie auf **Öffnen**. Die Datei wird zur **Clip-Palette** hinzugefügt.
- Beim Import von Dateien, die länger als 75 Sekunden sind, reagiert MovieShaker möglicherweise nicht mehr.

Um einen Clip aus der Clip-Palette zu entfernen, ziehen Sie ihn mit der Maus auf das Papierkorbsymbol. Dadurch wird der Clip lediglich aus der Clip-Palette entfernt. Die eigentliche Datei bleibt jedoch erhalten.

### *Erstellen eines Films*

Nachdem Sie Clips zur **Clip-Palette** hinzugefügt haben, können Sie mit der Funktion **Mixer** einen kurzen Film zusammenstellen. Diese Funktion fügt in beliebiger Reihenfolge Clips aus der **Clip-Palette** zu einer 30- Sekunden-Szenenfolge zusammen.

So erstellen Sie einen Film:

- **1**Klicken Sie auf die Registerkarte **Mixer**.
- **2**Wählen Sie durch Klicken auf ein Gesicht in der **Mix-Palette** eine Stimmung aus.

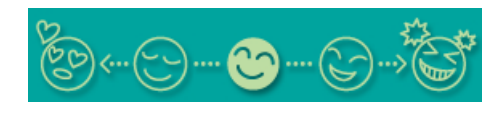

Mixe! **3** Klicken Sie auf die Schaltfläche **Mixe** . Es wird automatisch eine 30 Sekunden lange Szenenfolge generiert und in der **Produktablage** gespeichert.

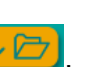

*18*

 $\blacktriangleright$ 

**2**

<span id="page-19-0"></span>**1**Doppelklicken Sie auf die Szenenfolge in der **Produktablage** .

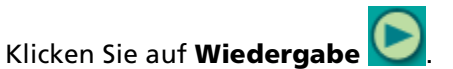

**An** Mit MovieShaker erstellte Szenenfolgen beginnen mit einem schwarzen Bild. Nach der Verarbeitung werden sie auf dem ersten freien Platz in der Produktablage abgelegt.

Es sollten sich maximal fünf Szenenfolgen gleichzeitig in der Produktablage befinden.

Wenn sich mehr Szenen darin befinden, reagiert MovieShaker möglicherweise nicht mehr.

 $\blacktriangleright$ 

#### <span id="page-20-0"></span>*Bearbeiten von Clips und Szenen*

Sie können den Film durch Hinzufügen von Effekten und Text weiter bearbeiten, Farbe und Kontrast anpassen oder die Länge des Clips ändern.

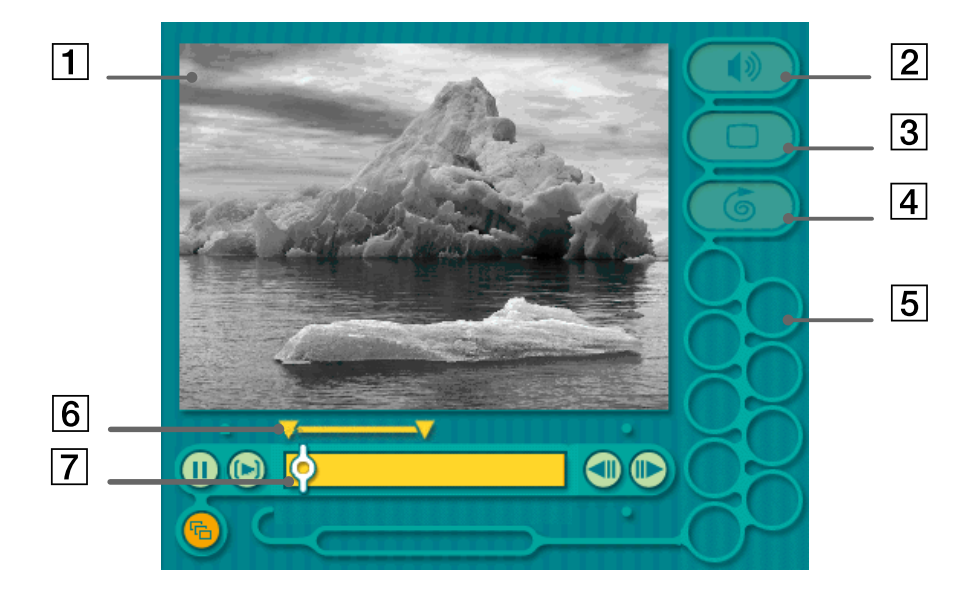

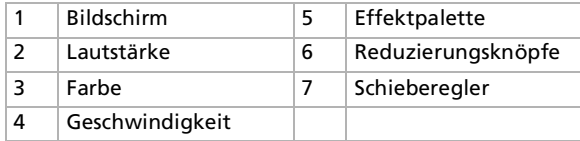

 $\blacktriangleright$ 

- <span id="page-21-0"></span>**1** Doppelklicken Sie in der **Clip-Palette** auf den gewünschten Clip, um ihn in den Arbeitsbereich zu verschieben.
- **2**Wählen Sie im **Bearbeitungsbereich** die Registerkarte **Effekte**.
- **3**Ziehen Sie den gewünschten Effekt mit der Maus aus der **Effektpalette** in den **Arbeitsbreich**.
- **ED** Um eine Vorschau eines Effekts anzuzeigen, klicken Sie im Arbeitsbereich auf den entsprechenden Clip. Ihr Clip wird mit dem neuen Effekt in der Effektpalette angezeigt.

Anweisungen zur Anpassung der Effektdauer und der wiederholten Wiedergabe von Clips oder Szenen finden Sie in der Hilfe.

### *Speichern eines Films*

So speichern Sie Ihren Film:

- **1** Klicken Sie auf die Schaltfläche **Export** . Das Dialogfeld **Export** wird eingeblendet.
- **2**Wählen Sie das Format, in dem das Dokument gespeichert werden soll.
- **3**Klicken Sie auf **Weiter**.
- **4**Wählen Sie den Ordner aus, in dem Sie die Datei speichern m öchten.
- **5**Geben Sie der Datei einen Namen.
- **6** Klicken Sie auf **Speichern**. Der Film wird gespeichert.
- Der Export eines Filmes dauert möglicherweise relativ lange. Das Speichern im Format DV (Digital Video) dauert am längsten; die Schnellspeicherungsoption ist dagegen weniger zeitaufwendig.

MovieShaker kann .avi-Dateien von bis zu 65 MB Länge wiedergeben.

Für die Wiedergabe von DV-Dateien und eine problemlose Filmwiedergabe empfehlen wir die folgende Auflösung/Bildwiederholfrequenz: 1024 <sup>x</sup> 768/75 Hz oder geringer.

 $\blacktriangleright$ 

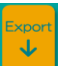

# <span id="page-22-0"></span>*Anpassen des VAIO-Desktops*

### $\ddot{\mathsf{A}}$ ndern des Designs Ihrer Benutzeroberfläche

#### Sie k önnen mit dem **Oberfl ächendesign** das Aussehen der Sony-Software ändern.

So ändern Sie das Aussehen mit dem Oberflächendesign:

- **1**Klicken Sie auf **Start**, wählen Sie **Einstellungen**, und klicken Sie auf **Systemsteuerung**.
- **2** Doppelklicken Sie auf **Oberfl ächendesign**. Das Dialogfeld **Oberfl ächendesign** wird angezeigt.
- **3** Klicken Sie auf << bzw. >>, um das gewünschte Design auszuwählen.
- **4** Klicken Sie auf **Übernehmen**.Daraufhin ändert sich das Aussehen des Fensters, um Ihnen in der Vorschau einen Eindruck des gewählten Designs für die Sony-Software zu geben.
- **5** Klicken Sie auf << bzw. >>, um ein anderes Design auszuwählen.
- **6** Wenn Sie mit Ihrer Auswahl zufrieden sind, klicken Sie auf **OK**. Das **Oberfl ächendesign** wird geschlossen, und Ihre Sony-Software wird nun im ausgewählten Design angezeigt.

### *Starten Ihrer bevorzugten Softwareanwendung*

#### *Verwenden der programmierbaren Funktionstasten*

Mit der Software **VAIO Action Setup** können Sie häufig ben ötigte Anwendungen durch einfaches Drücken einer PPK-Taste (programmierbare Funktionstaste) direkt starten.

Dieser Abschnitt enthält eine Kurzbeschreibung der Verwendung der PPK-Tasten. Ausführlichere Informationen finden Sie in der Online-Hilfe von VAIO Action Setup.

 $\blacktriangleright$ 

- <span id="page-23-0"></span>**1** Klicken Sie im Menü **Start** auf **Programme - VAIO Action Setup - VAIO Action Setup**. Das **VAIO Action Setup**-Dialogfeld wird ge öffnet.
- **2** Klicken Sie auf das Symbol für die Tastenkombination, mit der Sie das Programm automatisch starten möchten.

Das Fenster zur Auswahl der Anwendung wird ge öffnet.

- **3** Wählen Sie mit Hilfe der Suchoptionen auf der linken Seite die gewünschte Anwendung aus.
- **4** Klicken Sie auf **Weiter**.
- **5** Bestätigen Sie den Namen und den Pfad der Anwendung.
- **6**Klicken Sie auf **Weiter**.
- **7** Wählen Sie den Konfigurationsnamen für die ausgewählte Anwendung, und geben Sie n ötigenfalls eine Beschreibung ein.
- **8** Klicken Sie auf **Fertigstellen**.
- Mit Hilfe des internen Zeitgebers können Sie eine Software zu einer bestimmten Zeit starten. Der Zeitgeber kann auch dann Anwendungen starten, wenn sich das System im **Ruhezustand** befindet.

#### *Verwenden von i.LINK™*

Sie können i.LINK™-fähige Geräte für die automatische Ausführung bestimmter Funktionen voreinstellen. Beispielsweise k önnen DVgate ™-Anwendungen automatisch gestartet oder zwei VAIO-Computer automatisch miteinander verbunden werden.

So stellen Sie ein i.LINK™-Gerät für die automatische Ausführung einer bestimmten Funktion ein:

- **1** Klicken Sie im Menü **Start** auf **Programme - VAIO Action Setup - VAIO Action Setup**. Das **VAIO Action Setup**-Dialogfeld wird ge öffnet.
- **2** Klicken Sie auf **i.LINK**.
- **3**Klicken Sie auf die Registerkarte **Erweiterte Einstellungen**.

 $\blacktriangleright$ 

- <span id="page-24-0"></span>**4** Aktivieren Sie das Kontrollkästchen **i.LINK-Startfunktion aktivieren**, und klicken Sie dann auf **Übernehmen**.
- **5** Schlie ßen Sie das Gerät über das i.LINKTM-Kabel an den Computer an.
- **6** Schalten Sie das Gerät ein. Das **VAIO Action Setup**-Dialogfeld wird ge öffnet.
- **7** Klicken Sie auf **OK**.
- **8** Um den Gerätenamen zu ändern, klicken Sie auf den aktuellen Namen in der Liste und dann auf **Gerätenamen ändern**.
- **9** Geben Sie den neuen Namen ein, und klicken Sie auf **Übernehmen**.
- **10** Um ein Programm zuzuweisen, klicken Sie auf **Ändern**. Das Fenster zur Auswahl der Anwendung wird ge öffnet.
- **11** Wählen Sie die Anwendung, und klicken Sie auf **Weiter**.
- **12** Mit **Weiter** bestätigen Sie nun den Anwendungsnamen. Daraufhin wird das Dialogfeld **Anwendungsnamen eingeben** angezeigt. Sie k önnen hier nach Wunsch den Namen und die Beschreibung der zu startenden Anwendung ändern.
- **13** Klicken Sie auf **Fertigstellen**, um diesen Schritt abzuschlie ßen. Beim nächsten Anschließen und Einschalten des Geräts wird die zugewiesene Anwendung automatisch gestartet.

### *Auswählen von Anzeigemodi*

Dieser Desktop verwendet die Grafikkarte **SiS 630**. Wenn an den Computer ein externes Display angeschlossen ist, k önnen Sie wählen, welches Display verwendet wird.

Der Computer muss ausgeschaltet sein, bevor Sie das externe Display anschlie ßen. Wenn Sie das Display anschließen, während der Computer eingeschaltet ist, k önnen Sie das externe Display nicht auswählen.

 $\blacktriangleright$ 

<span id="page-25-0"></span>*Anpassen des VAIO-Desktops*

So wählen Sie ein Display aus:

- **1** Klicken Sie auf **Start**, wählen Sie **Einstellungen**, und klicken Sie auf **Systemsteuerung**. Die **Systemsteuerung** wird angezeigt.
- **2** Doppelklicken Sie auf das Symbol **Anzeige**. Das Dialogfeld **Eigenschaften von Anzeige** wird angezeigt.
- **3** Klicken Sie auf die Registerkarte **Einstellungen**.
- **4** Klicken Sie auf die Schaltfläche **Weitere Optionen …**.Das Dialogfeld **Eigenschaften von SiS 630** wird angezeigt.
- **5** Klicken Sie auf die Registerkarte **Bildschirm**.
- **6** Klicken Sie auf **Ändern**.Das Fenster **Ger ät auswählen** wird angezeigt.
- **7** Wählen Sie den Hersteller und das Modell des externen Displays aus.
- **8** Klicken Sie auf **OK**. Das Dialogfeld **Eigenschaften von SiS 630** wird erneut angezeigt.
- **9** Klicken Sie auf die Registerkarte **Bildschirm**.
- **10** Klicken Sie auf **Ändern**.Der **Assistent f ür Ger ätetreiber-Updates** wird nun angezeigt.
- **11** Wählen Sie **Automatisch nach dem besten Treiber suchen (empfohlen)**.
- **12** Klicken Sie auf **Weiter**.
- **13** Klicken Sie auf **Fertigstellen**. Das Dialogfeld **Eigenschaften von SiS 630** wird erneut angezeigt.
- **14** Klicken Sie auf **Übernehmen** und dann auf **OK**.
- **15** Starten Sie Ihren Computer neu.

Schalten Sie zuerst die Peripheriegeräte aus und dann den Computer wieder ein.

Sie können Ihren Computer nur mit einem Fernsehgerät verbinden, wenn dieses einen VGA-Anschluss besitzt. Verwenden Sie hierzu ein VGA-Kabel.

 $\blacktriangleright$ 

*26*

 $\blacktriangleright$ 

 $\lhd$ 

<span id="page-26-0"></span>Die gleichzeitige Anzeige auf einem Fernsehgerät und einem anderen Display ist nicht möglich.

Bei einer Auflösung Ihres Computer-Displays von über 800 x 600 können Teile des Bildes auf dem Fernsehgerät nicht angezeigt werden. Diese Bildbereiche können Sie auf dem Fernsehgerät durch Bewegen des Cursors am Computer anzeigen. Um ein Vollbild anzuzeigen, müssen Sie die Bildschirmauflösung des Computers auf 640 x 480 ändern.

# <span id="page-27-0"></span>*Verwenden der Produkt-Sicherheitskopien auf CD-ROM*

Mit den mit Ihrem Computer gelieferten Produkt-Sicherheitskopien auf CD-ROM k önnen Sie Ihr gesamtes System wiederherstellen oder auch einzelne Anwendungen oder die Gerätetreiber manuell neu installieren.

Durch das Neuinstallieren des Systems k önnen Sie die Festplatte in dem Zustand wiederherstellen, in dem sie sich zu Beginn der Verwendung Ihres Desktops befand.

Verwenden Sie die **System-Sicherheitskopie** in den folgenden Fällen:

- ❏ Bei einem schwerwiegenden Systemabsturz.
- ❏ Wenn Sie die Größe Ihrer Partitionen verändern möchten.

Verwenden Sie die **Anwendungs-Sicherheitskopie** in den folgenden Fällen:

- ❏ Um einzelne Gerätetreiber neu zu installieren, wenn ein Gerät nicht einwandfrei funktioniert.
- ❏ Um eine einzelne Anwendung neu zu installieren, wenn Sie Probleme bei ihrer Ausführung haben.

### *Durchführen einer Wiederherstellung des Systems*

Verwenden Sie diese Option nur, wenn Ihr System schweren Schaden genommen hat, wenn z. B. Windows ® nicht mehr startet oder Ihr PC sich äußerst eigenartig verhält. Die Neuinstallation des Systems ersetzt die Originalkonfiguration Ihres PCs auf der Festplatte C:. Die Daten auf Ihrem Laufwerk D: werden nicht gel öscht, wenn Sie die Option zur Beibehaltung der aktuellen Partitionseinstellungen gewählt haben. Wenn Sie die Größe der Partitionen ändern möchten, werden die vorhandenen Daten auf beiden Laufwerken (C: und D:) gel öscht.

Bei einer Neuinstallation des Systems können Sie zwischen einer **Standard-Wiederherstellung** und einer **erweiterten Wiederherstellung** wählen.

Bei einer **Standard-Wiederherstellung** werden die aktuellen Partitionsgrößen nicht verändert. Wenn Sie eine **erweiterte Wiederherstellung** durchführen, k önnen Sie die Partitionsgrößen anpassen.

 $\blacktriangleright$ 

<span id="page-28-0"></span>**ADID** Diese CD-ROMs können nur mit dem von Ihnen erworbenen Sony-Desktop verwendet werden. Die Verwendung auf einem anderen Sony-PC oder dem PC eines anderen Herstellers ist nicht vorgesehen.

Die Wiederherstellung kann bis zu sechzig Minuten in Anspruch nehmen.

- Bei einer Neuinstallation des Systems werden sämtliche Daten, die auf dem Laufwerk C: gespeichert sind, unwiderruflich gelöscht. (Wenn Sie die Partitionseinstellungen ändern, gilt dies auch für die Daten auf dem Laufwerk D:.)
- Nach der Neuinstallation muss die CD mit der Produkt-Sicherheitskopie vor dem Neustart des Computers aus dem Laufwerk genommen werden. Falls sich die CD-ROM noch im Laufwerk befindet, wird eine nochmalige Neuinstallation durchgeführt.

### *Durchführen einer Standard-Wiederherstellung des Systems*

So nehmen Sie eine Standard-Wiederherstellung des Systems vor:

- **1**Legen Sie die CD-ROM mit der System-Sicherheitskopie bereit.
- **2**Schalten Sie Ihren Computer ein, und legen Sie die CD in das CD-ROM- oder DVD-ROM-Laufwerk ein.
- **3**Fahren Sie den Computer herunter (**Start**/**Beenden**/**Herunterfahren**).
- **4**Warten Sie zehn Sekunden.
- **5**Schalten Sie den Computer wieder ein.
- **6** Klicken Sie auf dem ersten angezeigten Bildschirm auf **S (Standard)**. Der Systeminstallationsbildschirm wird angezeigt. Sie werden gefragt, ob Sie den Vorgang fortsetzen möchten.
- **7**Klicken Sie auf **J** (**Ja**).
- **8**8 Sie werden nochmals gefragt, ob Sie den Vorgang fortsetzen möchten.
- **9**Bestätigen Sie dies.

 $\blacktriangleright$ 

### <span id="page-29-0"></span>*Durchführen einer erweiterten Wiederherstellung des Systems*

So nehmen Sie eine erweiterte Wiederherstellung des Systems vor:

- **1**Legen Sie die CD-ROM mit der System-Sicherheitskopie bereit.
- **2**Schalten Sie Ihren Computer ein, und legen Sie die CD in das CD-ROM-Laufwerk ein.
- **3**Fahren Sie den Computer herunter.
- **4** Warten Sie zehn Sekunden.
- **5** Schalten Sie Ihren Computer wieder ein.
- **6** Klicken Sie auf dem ersten angezeigten Bildschirm auf **A** (**Advanced**). Der Systeminstallationsbildschirm wird angezeigt. Sie werden gefragt, wie mit den auf Ihrer Festplatte vorhandenen Partitionen verfahren werden soll.Sie können nun eine von drei Optionen auswählen.
	- Wiederherstellung des Systems ohne Änderung der Partitionen.
	- $\Box$ Wiederherstellung des Systems mit veränderten Partitionsgrößen.
	- Abbrechen des Wiederherstellungsvorgangs.

#### *Durchführen einer Wiederherstellung des Systems ohne Änderung der Partitionen*

So stellen Sie das System ohne Änderung der Partitionen wieder her:

- **1** Drücken Sie **C**, um Ihre aktuellen Partitionen beizubehalten. Dies ist die empfohlene Option, wenn Sie das Laufwerk C: wiederherstellen m öchten, ohne die Partitionsgrößen oder die Daten auf dem Laufwerk D: zu ändern.
- **2** Drücken Sie **G**, um die Wiederherstellung des Systems vorzunehmen.
- **3**Befolgen Sie die Anweisungen auf dem Bildschirm.
- **4**Nehmen Sie nach der Wiederherstellung die Produkt-Sicherheitskopie aus dem CD-ROM-Laufwerk.
- **5**Drücken Sie zum Neustarten des Computers eine beliebige Taste.

*29*

 $\blacktriangleright$ 

#### <span id="page-30-0"></span>*Durchführen einer Wiederherstellung des Systems mit ge änderten Partitionsgrößen*

So stellen Sie das System mit geänderten Partitionsgrößen wieder her:

- **1** Drücken Sie **P**, um die Partitionen auf Ihrem Computer zu verändern. Wählen Sie diese Option nur, wenn die Partitionsgrößen verändert werden sollen.
- **2** Drücken Sie auf dem nächsten Bildschirm **J**, um das L öschen der aktuellen Partitionen zu bestätigen. Im nächsten Bildschirm wird eine Auswahl möglicher Partitionsgrößen für Ihr neues Laufwerk C: angezeigt. Je nach der von Ihnen gewählten Option werden durch den Wiederherstellungsvorgang eine oder zwei Partitionen auf der Festplatte angelegt.
- **3**Bestätigen Sie Ihre Auswahl im nächsten Bildschirm.
- **4**Warten Sie, bis die neuen Partitionen erstellt wurden und der Computer neu gestartet wurde.
- **5**Drücken Sie **G**, um die Wiederherstellung des Systems vorzunehmen.
- **6**Befolgen Sie die Anweisungen auf dem Bildschirm.
- **7**Nehmen Sie nach der Wiederherstellung die Produkt-Sicherheitskopie aus dem CD-ROM-Laufwerk.
- **8**Drücken Sie zum Neustarten Ihres Computers eine beliebige Taste.
- Bitte beachten Sie, dass mit dieser Option alle vorhandenen Daten auf den Laufwerken C: und D: gelöscht werden, bevor die Wiederherstellung beginnt.

#### *Abbrechen des Wiederherstellungsvorgangs*

Während der Wiederherstellung werden Sie immer gewarnt, wenn eine von Ihnen zu treffende Entscheidung nicht wieder rückgängig gemacht werden kann. In den Wiederherstellungsbildschirmen können Sie in der Regel entweder zum jeweils vorangegangenen Bildschirm zurückkehren oder die Wiederherstellung abbrechen.

*30*

 $\blacktriangleright$ 

### <span id="page-31-0"></span>*Durchführen einer Wiederherstellung einer Anwendung*

Mit Hilfe des Programms zur Wiederherstellung einer Anwendung k önnen Sie einzelne Anwendungen neu installieren. Die Neuinstallation kann Probleme bei einem nicht mehr einwandfrei laufenden Programm lösen.

So nehmen Sie die Wiederherstellung einer Anwendung vor:

- **1**Legen Sie die CD-ROM mit der **neusten** Sicherheitskopie bereit.
- **2**Schalten Sie den Computer ein, und warten Sie, bis Windows gestartet wurde.
- **3**Legen Sie die CD-ROM mit der Produkt-Sicherheitskopie in das CD-ROM-Laufwerk ein.
- **4**Öffnen Sie das CD-ROM-Laufwerk über **Windows-Explorer**, und klicken Sie auf das Verzeichnis **Apps**.
- **5**Öffnen Sie das Verzeichnis für die wiederherzustellende Anwendung.
- **6**Doppelklicken Sie auf das **Setup-Programm**.
- **7**Folgen Sie den Anweisungen im **Installationsprogramm**.
- Sie müssen die CD-ROM mit der neuesten Produkt-Sicherheitskopie von Windows aus ausführen.

Die Anwendung kann nicht von der DOS-Ebene aus ausgeführt werden.

Bei der Neuinstallation einer Anwendung gehen keine Daten auf der Festplatte verloren.

### *Neuinstallation eines Gerätetreibers*

Einige Anwendungen und Zusatzgeräte benötigen bestimmte Treiber, die sich nicht im **Treiber**-Ordner von Windows ® befinden. Mit Hilfe der neuesten Produkt-Sicherheitskopie auf CD-ROM k önnen Sie die für Ihre vorinstallierten Anwendungen erforderlichen Treiber problemlos finden und installieren.

 $\blacktriangleright$ 

<span id="page-32-0"></span>So installieren Sie einen Gerätetreiber neu:

- **1** Prüfen Sie zunächst, ob sich der neu zu installierende Treiber auf der **neusten** CD-ROM mit der Produkt-Sicherheitskopie befindet. Im **Treiber**-Verzeichnis befinden sich nur die Gerätetreiber, die nicht mit Windows ® geliefert wurden.
- **2**Durchsuchen Sie alle Unterverzeichnisse nach dem gewünschten Treiber.
- **3** Zur Installation des jeweiligen Treibers starten Sie als nächstes den Hardware-Assistenten. Klicken Sie hierzu auf die Schaltfläche **Start**, dann auf **Einstellungen**, **Systemsteuerung**, und doppelklicken Sie dann auf **Hardware**.

 $\blacktriangleright$ 

 $\blacktriangleright$ 

 $\lhd$ 

# <span id="page-33-0"></span>*Verwenden partitionierter Laufwerke*

Im Fenster **Arbeitsplatz** oder in **Windows-Explorer** werden m öglicherweise zwei Festplattenlaufwerke angezeigt: (C: und D:). Ihr Festplattenlaufwerk wird ab Werk mit zwei logischen Partitionen geliefert. Dies bedeutet jedoch nicht, dass Ihr Computer mit zwei physischen Festplatten ausgestattet ist.

Wenn Sie Ihren Computer in Betrieb nehmen, sind auf dem Laufwerk C: alle Dateien gespeichert, die von Windows und den anderen vorinstallierten Software-Anwendungen ben ötigt werden, während das Laufwerk D: leer ist. Das Laufwerk D: ist der ideale Speicherplatz für alle Ihre Dokumente, insbesondere für gro ße Dateien, wie mit DVgate Motion aufgenommene Digitalbilder.

Sie können zwar eine Systemwiederherstellung durchführen und die Partitionseinstellungen ändern, um nur ein Laufwerk C: zur Verfügung zu haben. Diese Option wird für die Verwendung von Videobearbeitungsanwendungen wie DVgate jedoch nicht empfohlen.

Für die Optimierung der Datenspeicherung verwenden Sie das Laufwerk C:, um neue Anwendungen zu installieren. Speichern Sie dagegen alle Ihre Dokumente auf dem Laufwerk D:. Dadurch vermeiden Sie den Verlust Ihrer Dokumente, wenn Sie eine Systemwiederherstellung durchführen müssen.

Versuchen Sie nur dann Partitionen hinzuzufügen, zu löschen oder ihre Größe zu ändern, wenn dies unbedingt erforderlich ist. Durch die Veränderung der Partitionseinstellungen werden möglicherweise alle Ihre Dateien auf der Festplatte gelöscht.

Wenn Sie eine Systemwiederherstellung durchführen müssen, jedoch die auf Ihrer Festplatte gespeicherten Daten nicht verlieren möchten, kopieren Sie diese Daten auf das Laufwerk D:. Bei der Systemwiederherstellung wählen Sie die Option zur Beibehaltung der aktuellen Partitionsinformationen aus. Dadurch bleibt Ihr Laufwerk D: nach der Systemwiederherstellung unverändert erhalten.

Wenn Sie die Größe Ihrer Partitionen ändern möchten, können Sie dies im Rahmen einer Systemwiederherstellung tun. Beachten Sie hierbei jedoch, dass alle Daten auf Ihrer Festplatte gelöscht werden. Wenn Sie die vorhandenen Dateien erhalten möchten, achten Sie darauf, vor der Durchführung der Systemwiederherstellung eine Datensicherung durchzuführen.